# DocuSign

Last Modified on 23/02/2024 10:49 am EST

## **Table of Contents**

- How does it work?
  - Requirements
- Setup
  - DocuSign Setup
  - Set up your DocuSign App Integration Key
  - Configure DocuSign in RentalPoint2
  - Promote your Integration Key from Developer to Production Mode
- Using DocuSign in RentalPoint
  - Sending Documents for Signature
  - View Documents Sent for Signature
  - What your customer will see
  - Receiving Your Signed Documentation

### How does it work?

RentalPoint provides functionality to request a digital signature from clients for Fast Report custom documents produced in RentalPoint (i.e. Quotes, Booking Hardcopies etc) by integrating with DocuSign software!

## Requirements

You'll need

- a DocuSign Account with an App Integration Key for RentalPoint (see below for DocuSign setup)
- Fast Report Custom Templates using DocuSign caption fields <more on Fast Reports>

## Setup

## **DocuSign Setup**

You'll need a subscription to DocuSign. If you already have one, then skip to 'App Integration Key' below.

#### **DocuSign Subscriptions**

- For DocuSign, you would need a subscription for each email that will be used to send envelopes for signing.
  - The type of subscription would depend on the number of envelopes you anticipate sending out per month and the number of emails those envelopes would be sent from.
- **Envelopes Defined:** In DocuSign, an envelope is a container for documents that you send to a recipient to sign. An envelope can have one document or many documents, and one signer or many signers. Envelopes have statuses (i.e. sent, delivered, completed, voided) and also contain information about the sender and timestamps that indicate the progress of the delivery procedure. Regardless of how many documents, fields, and signers a given envelope contains, it still counts only once towards your eSignature plan's envelope allowance once it is sent out to be signed.
- DocuSign have a range of options available including advanced solitons that can be customized to your company requirements. <DocuSign Subscriptions and Pricing>

## Set up your DocuSign App Integration Key

From your DocuSign Production account, click on Settings, then APIs and Keys

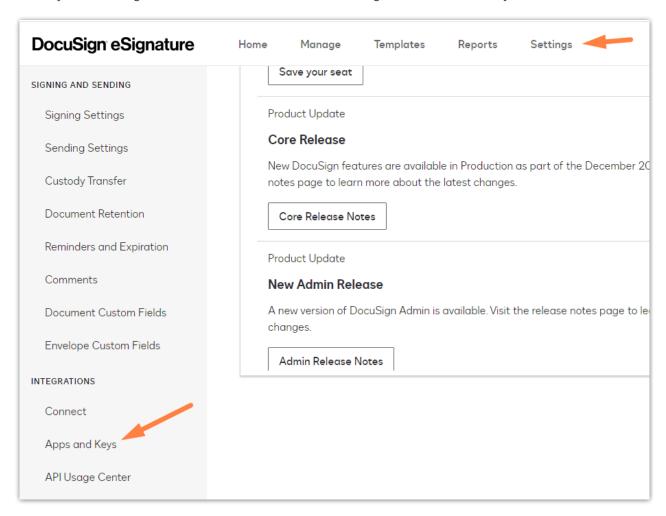

DocuSign requires that you set up a new App Integration Key in a developer account so that it can

be validated before it can 'Go Live' in production, so click the developer account link to go there

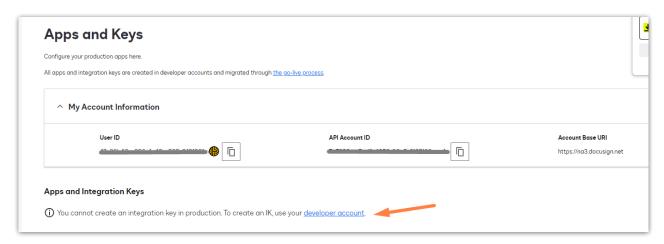

If you don't have a developer account, you can create one here or log into your existing developer account

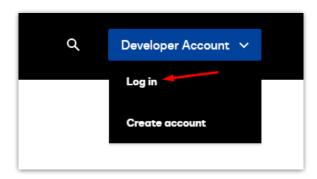

#### Goto My APIs and Keys

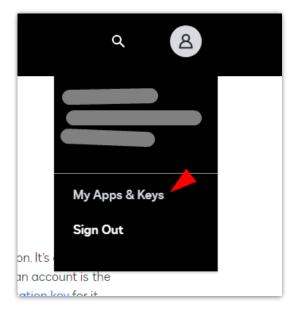

Click on 'ADD APP/ INTEGRATION KEY'

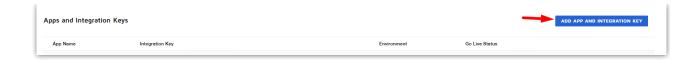

#### Enter a name and click ADD

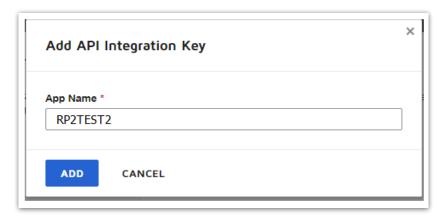

#### Under Authentication, select YES for User Application

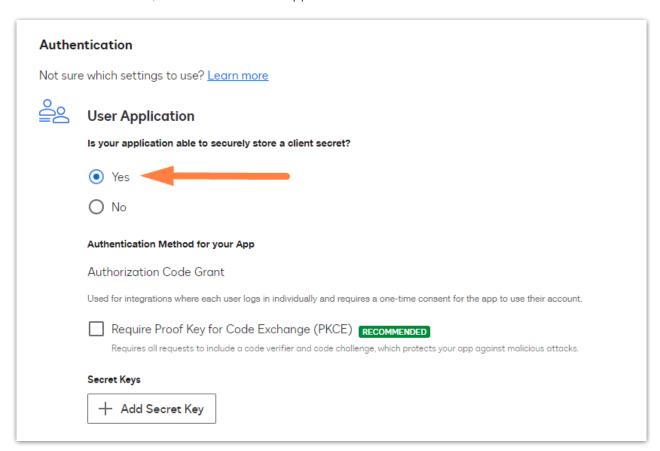

Generate an RSA

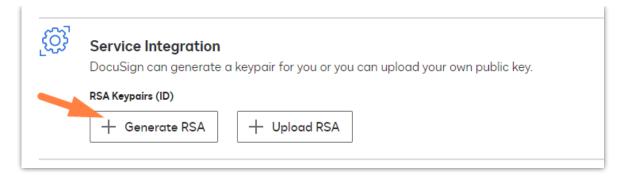

Create two Notepad txt files using the names below, then use the copy buttons to copy the keys

- paste the private key to docusign-private.pem
- · paste the public key to docusign-public.pem

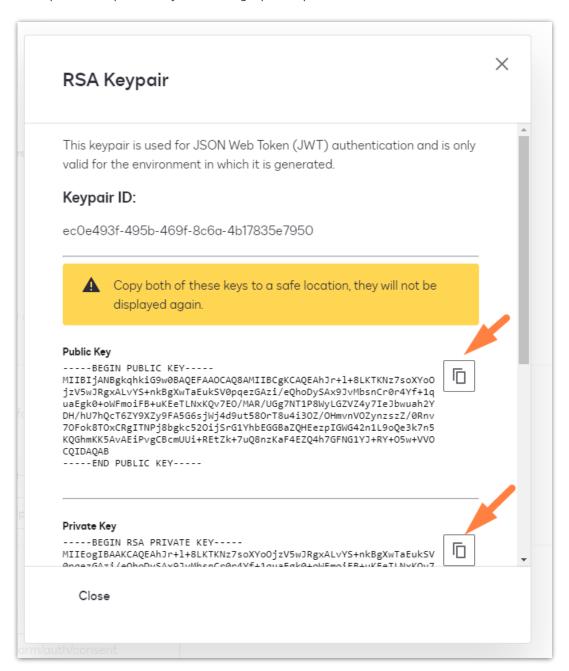

Under Additional Settings click Add URI, then in the box that appears enter the following URL

https://developers.docusign.com/platform/auth/consent

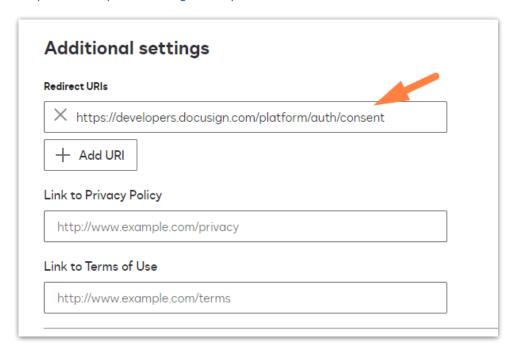

Scroll to the bottom of the page and click SAVE

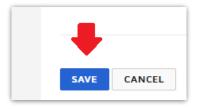

The Integration Key will now display in the list, click on the key to edit

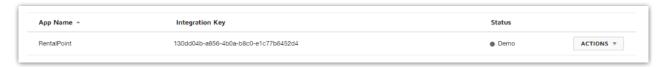

Copy your Integration Key for use in RentalPoint setup

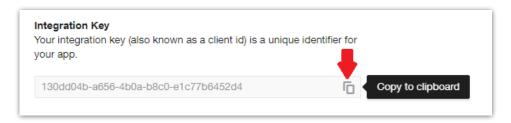

Configure DocuSign in RentalPoint2

You'll need a DocuSign Account in order to set up DocuSign in RentalPoint, see DocuSign Setup above for more details.

Navigate to your live RentalPoint\sys folder and paste the txt files you created when setting up your Integration Key above.

- docusign-private.pem
- docusign-public.pem

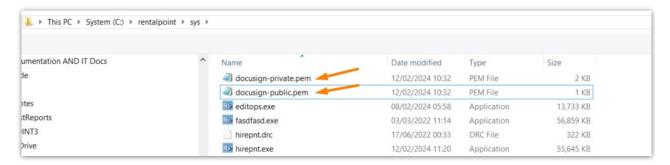

From your RentalPoint menu, Goto Setup-->Parameters-->Accounts-->33 to enable DocuSign in RentalPoint

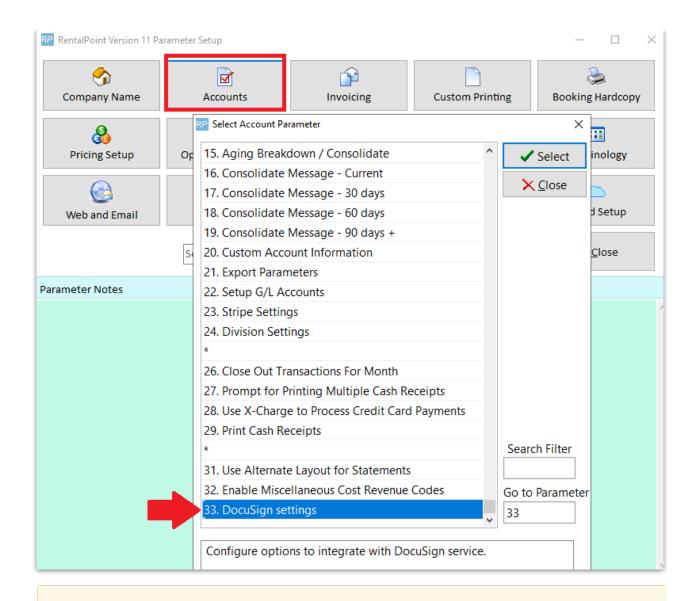

If your App Integration Key is <u>not live</u>, follow instructions for Developer Mode below. Otherwise follow the instructions for Production Mode.

## Promote your Integration Key from Developer to Production Mode

With a new App Integration Key, you'll need to send 20 calls before you can 'go live' with a production key. Set your DocuSign Parameter to Developer and paste your Integration Key and User ID into the fields provided.

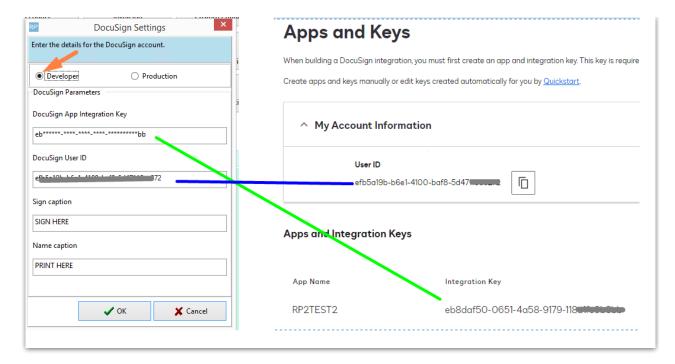

The Sign Caption and Name Caption values are what your user will see on the document they are asked to sign. Everytime you change these values, you'll need to re-add the fields to any Fast Report template in use.

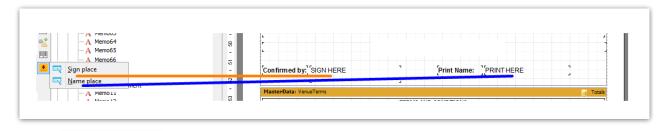

Click to save, then log out of RentalPoint and back in again before testing.

#### Authorize your Integration Key

Now that your developer Integration key is set up, you'll need to make 20 API (app integration) calls before DocuSign will allow you to send your key to production. To make your first call, click on any booking then Print-->Fast Report-->Custom using Template

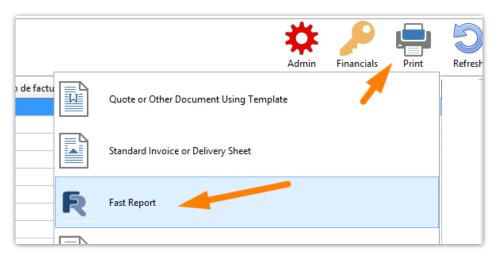

OR access from the right click menu

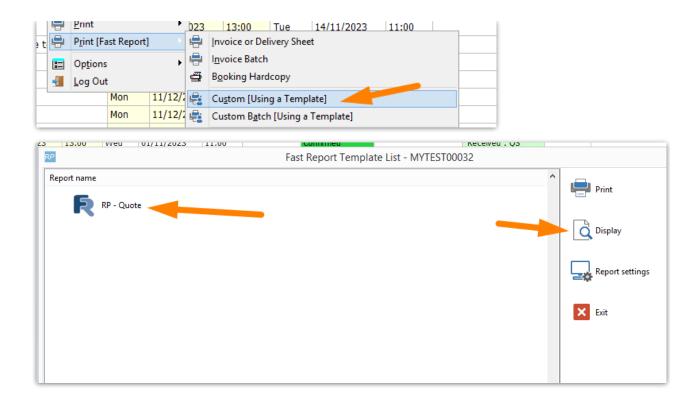

When the DocuSign caption fields are detected on a template, the user will have an option to send the document for signature

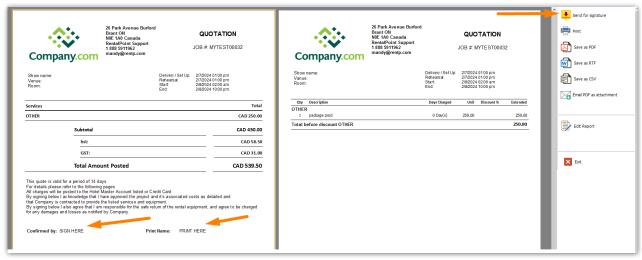

Select one receipient, then click OK

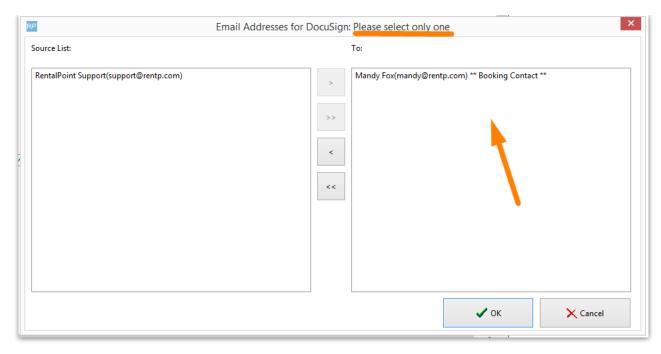

The first time you send to DocuSign from RentalPoint, you'll be asked to grant access permission to RentalPoint. Click Allow Access.

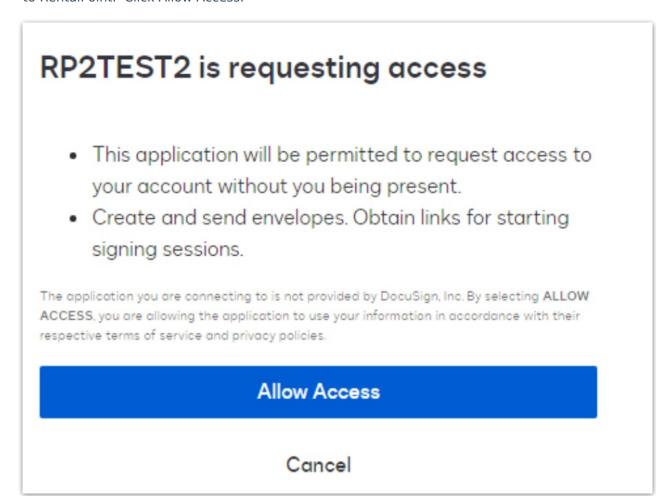

You should then get a confirmation receipt.

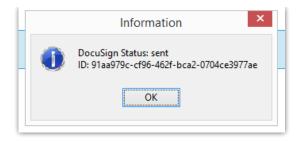

If you don't get this receipt, check your setup again and contact <a href="mailto:support@rentp.com">support@rentp.com</a> if needed. You cannot proceed to next steps without passing this step successfully.

#### Request a 'Go Live' status for your DocuSign Integration Key

DocuSign requires all App Integrations to be set up in Demo status until 20 confirmed API calls are performed to test the integration.

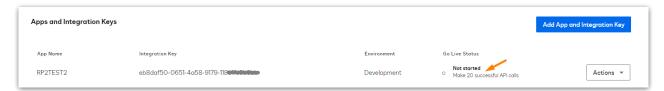

Each successful call (send for signature from RentalPoint) will be registered with DocuSign until at least 20 successful calls have been made

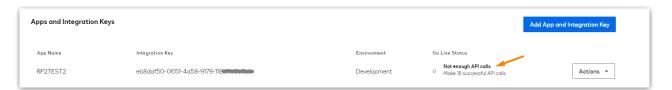

After your first call and authorization grant (see above), you can quickly submit 20 API calls, via the Reminder for Overdue Items window

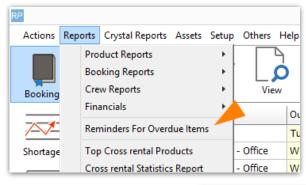

From the DocuSign Tab, click

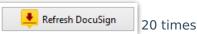

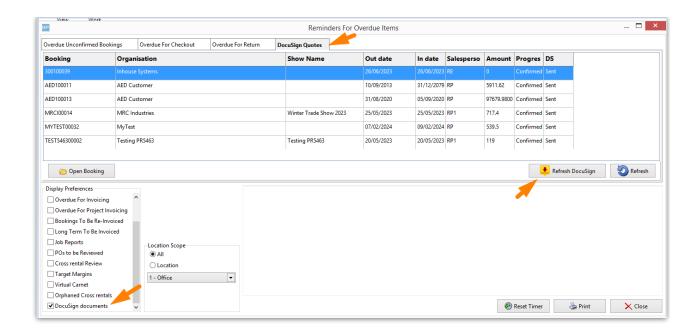

It may take a few minutes for DocuSign to upgrade your 'Go Live Status'. Once enough API calls have been made, you can submit your key for review

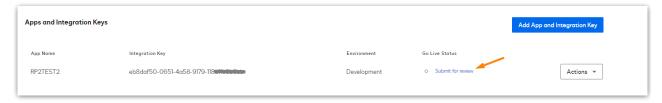

#### Click 'submit for review'

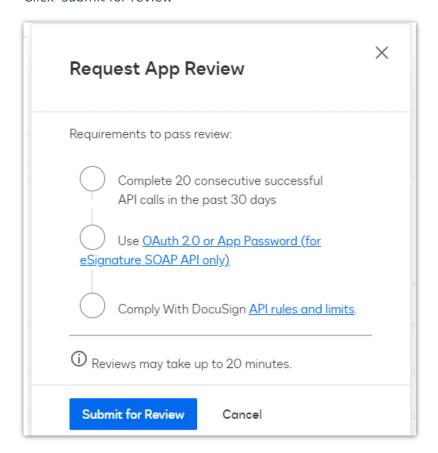

Once passed, the status will change and you can promote your key to production

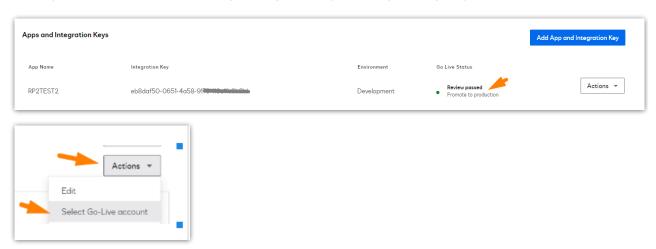

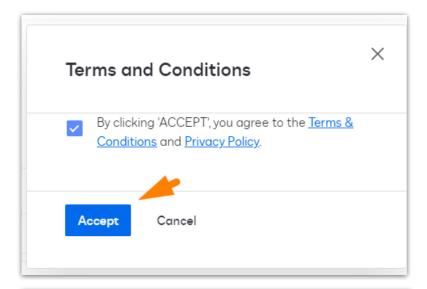

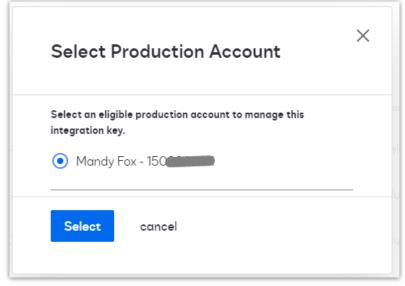

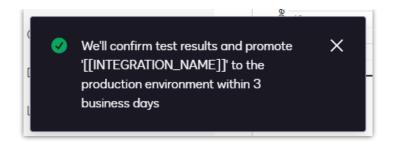

The status will be updated once approval has been granted.

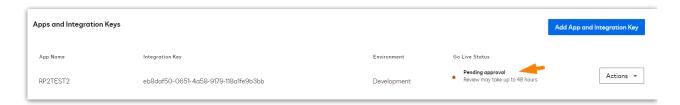

#### **Production Mode**

Once your App Integration Key is live in DocuSign you'll see the status change in your DocuSign developer account

#### Click View in Production

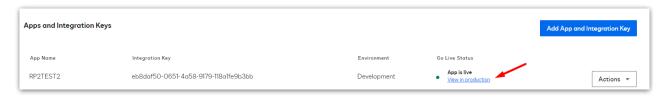

Then edit the key in Production. The integration key is promoted but the other settings need to be edited again.

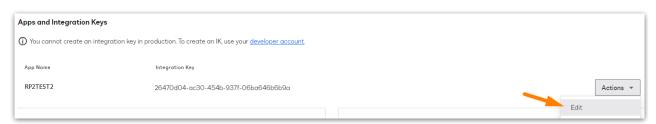

Ensure the settings are correct

| Mandy Fo    | ox .                                                                                                    |
|-------------|----------------------------------------------------------------------------------------------------|
| Edit you    | r application name, choose an authentication method, and configure additional settings.                                    |
| Genero      | ul Info                                                                                                    |
| Genera      |                                                                                                    |
| App Na      | me *                                                                                                    |
| RP2T        | EST2                                                                                                    |
| Integration | on Kay                                                                                                    |
| _           | 0-0651-4a58-9179-118a1fe9b3bb                                                                                              |
| ebodarot    | 7-0631-4430-3/73-110dile30300                                                                                              |
|             |                                                                                                    |
|             |                                                                                                    |
| Auther      | ntication                                                                                                    |
|             | ntication                                                                                                    |
|             | ntication e which settings to use? <u>Learn more</u>                                                                       |
| Not sure    | e which settings to use? <u>Learn more</u>                                                                                 |
|             | which settings to use? <u>Learn more</u> User Application                                                                  |
| Not sure    | e which settings to use? <u>Learn more</u>                                                                                 |
| Not sure    | which settings to use? <u>Learn more</u> User Application                                                                  |
| Not sure    | User Application Is your application able to securely store a client secret?                                               |
| Not sure    | User Application Is your application able to securely store a client secret?   Yes                                         |
| Not sure    | User Application Is your application able to securely store a client secret?   Yes                                         |
| Not sure    | User Application Is your application able to securely store a client secret?   Yes  No                                     |
| Not sure    | User Application Is your application able to securely store a client secret?   Yes  No  Authentication Method for your App |

 $\label{thm:consent} Generate \ an \ RSA \ and \ add \ the \ redirect \ url \ https://developers.docusign.com/platform/auth/consent \ and \ save$ 

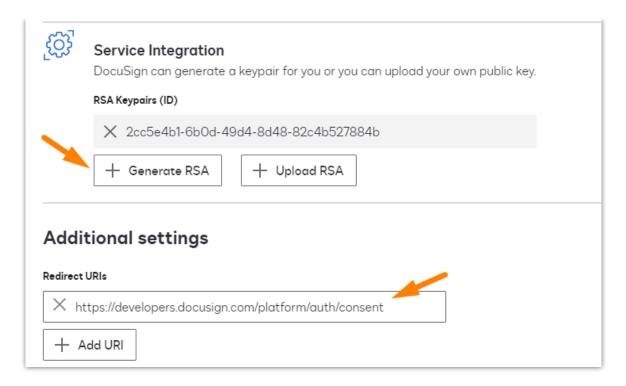

#### **Update RentalPoint**

Update the RSA public and private keys to the pem files in your RentalPoint folder

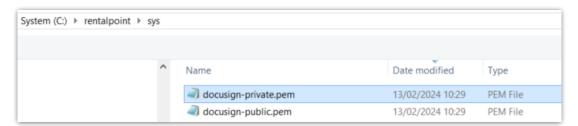

Then go to Accounts Parameter #33, switch your settings to production mode and copy the App Integration Key and User ID from the production account to your RentalPoint settings.

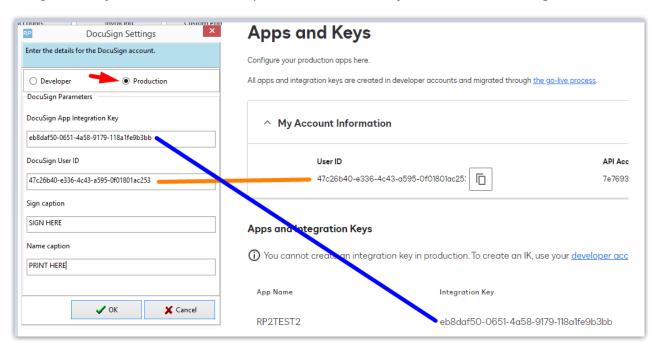

Log out of RentalPoint and back in before testing.

The first time you send for DocuSign, you'll need to Grant access to your new key, then you should be all set!

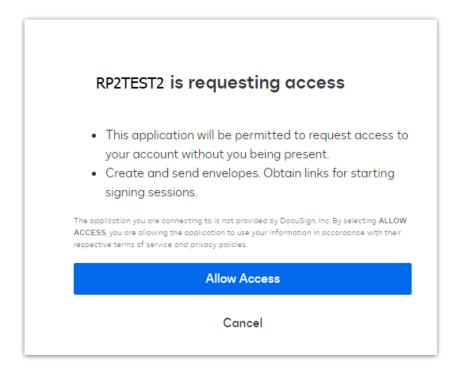

## Using DocuSign in RentalPoint

## Sending Documents for Signature

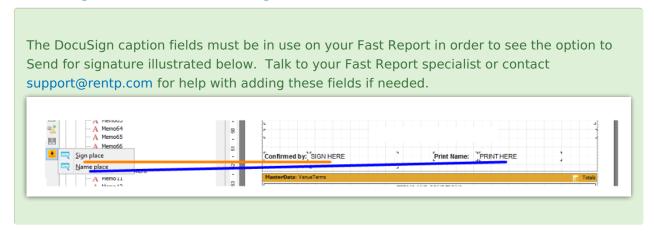

To send a document for signature, first display your Fast Report

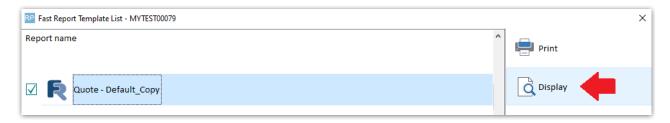

Then use the DocuSign 'Send for signature' option to request an electronic signature (if the

docusign fields are not in your template you will not see this icon)

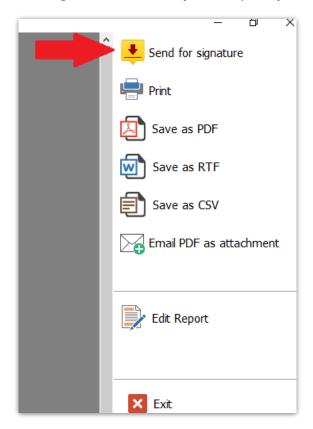

Choose One email address to send your document to

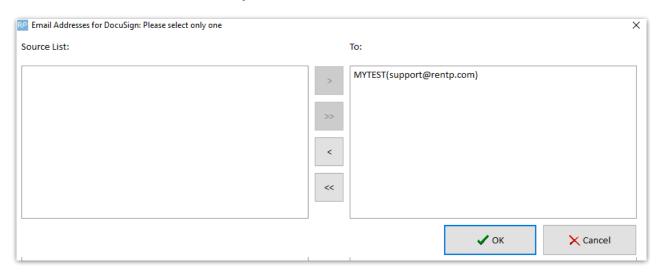

You may be required to log into your DocuSign account, once your password is confirmed, you'll get a confirmation number for your sent document.

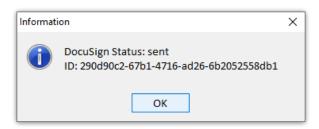

## View Documents Sent for Signature

Documents sent for signature are visible under 'Reminder for Overdue Items'

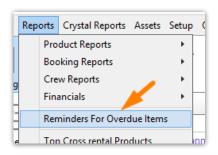

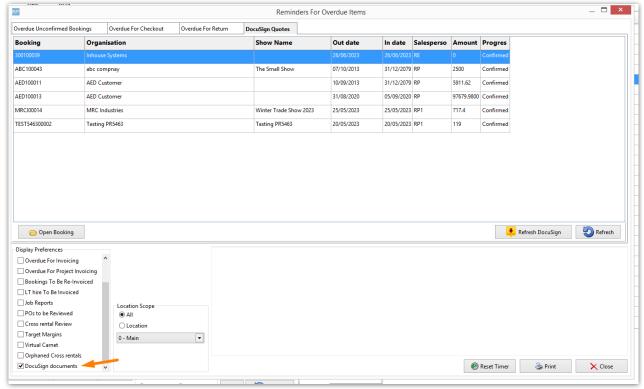

## What your customer will see

The client will see an email from DocuSign requesting a signature, they will follow some simple instructions to sign the document. Once they click FINISH, the signed document is returned to you!

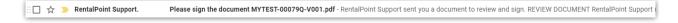

# 

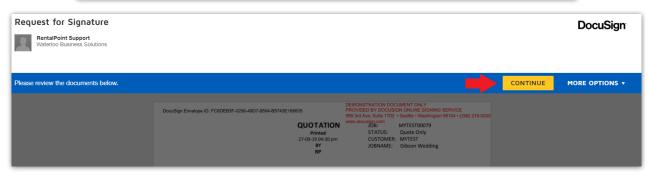

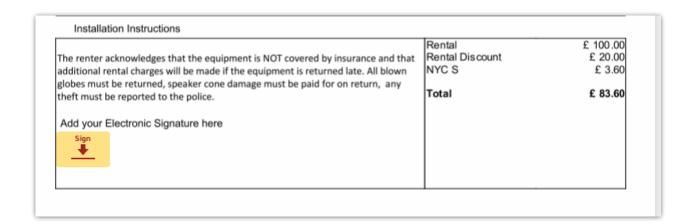

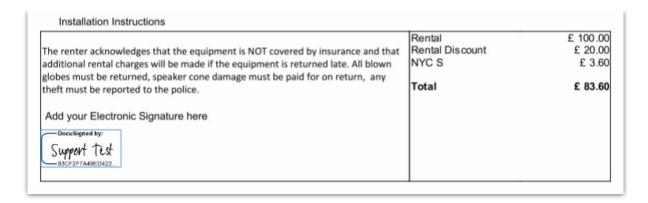

## **Receiving Your Signed Documentation**

You'll receive a return email once the document has been signed

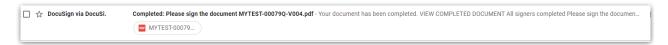

You can download and attach the signed document to your booking

- Combined PDF will download a PDF of the signed document and a signature certificate in one PDF
- Separate PDFs will zip two separate PDFs and download one Zip file

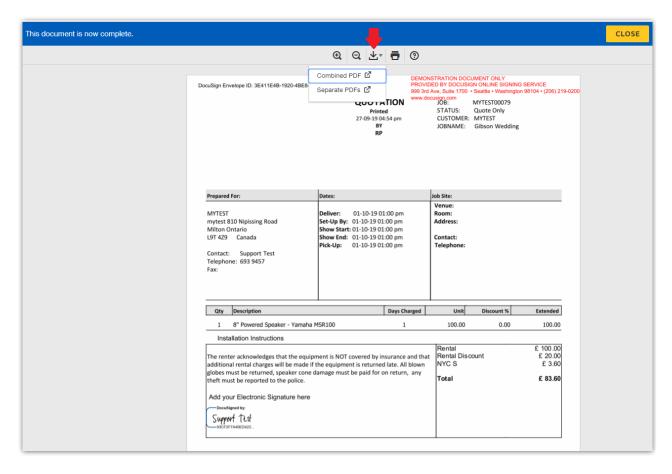

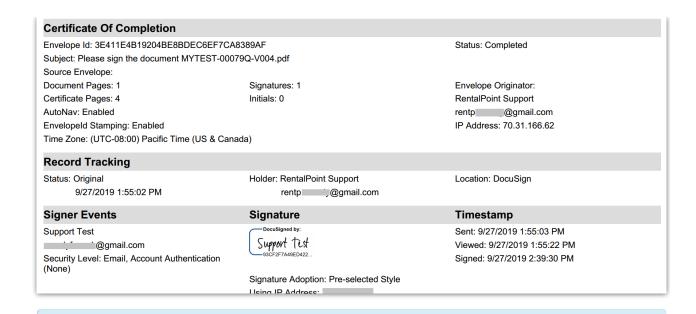

If you don't see a signing certificate in your combined PDF, check your DocuSign settings. Under Signing Settings-->Envelope Delivery, ensure 'Attach certificate of completion to envelope' set checked.

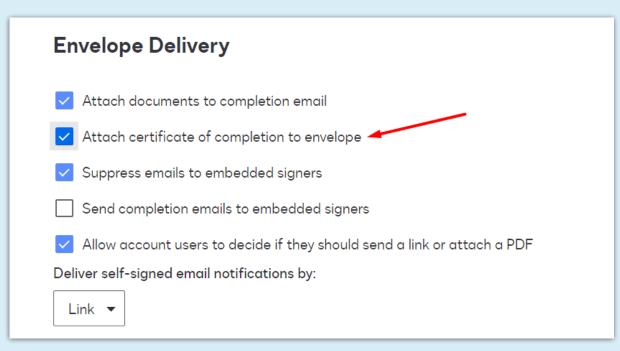

Highlight the booking, the click on View Attachments

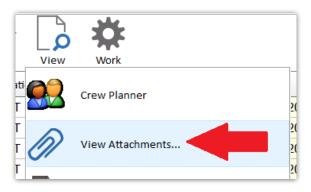

#### Attach your downloaded file to the booking

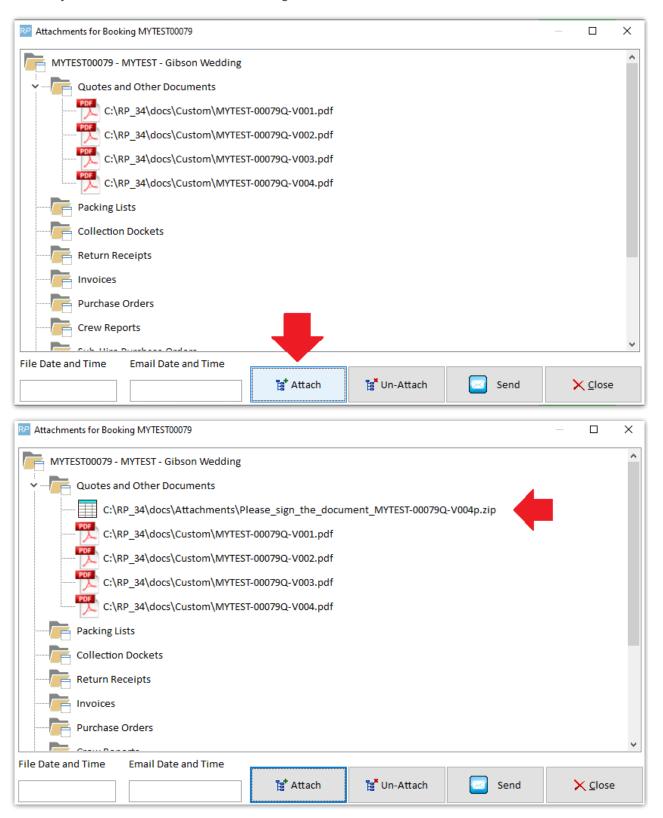